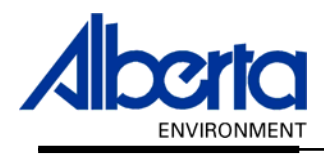

Water Use Reporting (WUR) -External User Manual- -Groundwater- - Chemical Analysis -

April 2007

# Table of Contents

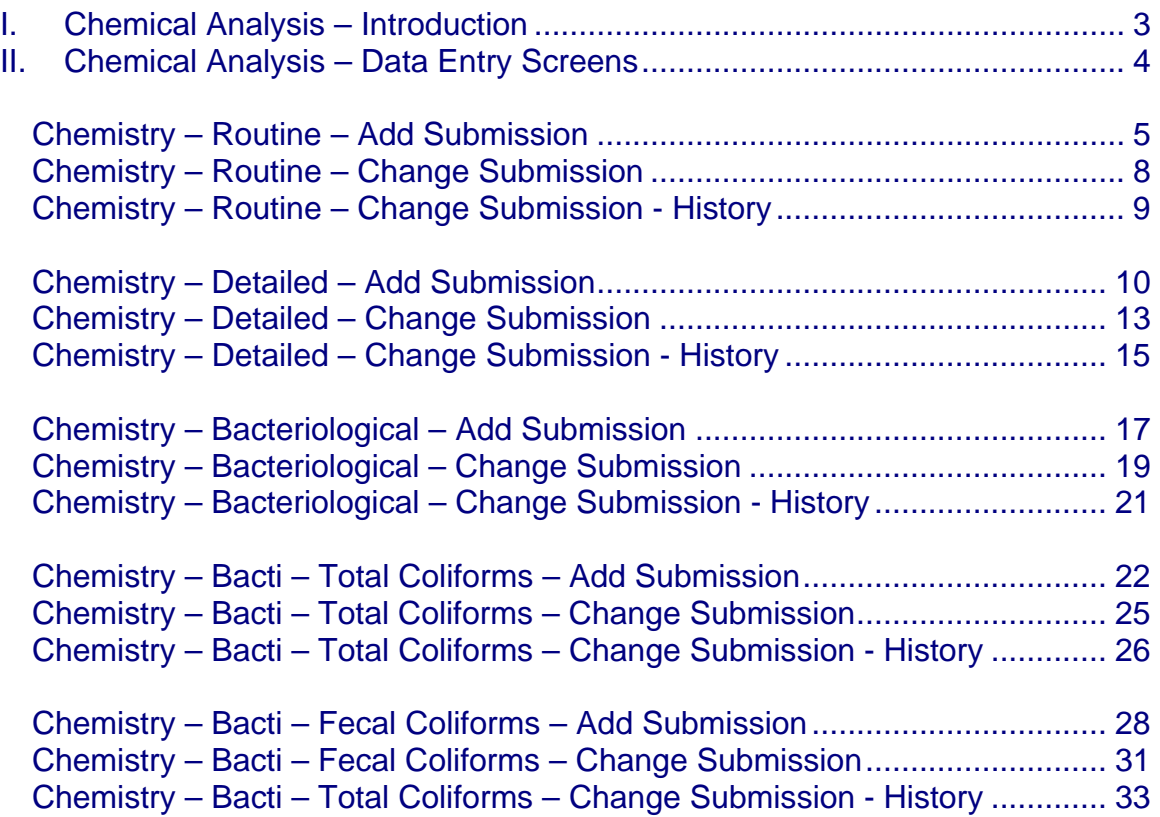

# <span id="page-2-0"></span>I. Chemical Analysis – Introduction

The Water Use Reporting System (WUR) is designed to gather, process and manage water use, water level and chemical analysis data. This manual concentrates on the later, Chemical Analysis.

Starting at the Water Use Reporting Home Page *(Figure 8.0)* select Licence List from the Menu Options *(located on the left of the screen)* or select the Licence List link *(underlined in blue)*.

### *Figure 8.0 ALBERTA ENVIRONMENT* **WATER USE REPORTING**

![](_page_2_Picture_87.jpeg)

Alberta Environment composed a list of Water Act Licences that you currently report on via a paper copy this is what is known as your Licence List *(Figure 8.1)*. Click on the blue underlined Licence to view the Licence Details and the Locations associated with that Licence. Caveman Industries was selected as the example *(Figure 8.1)*.

*Figure 8.1* 

### **Licence List**

An email reminder will be sent if your measurements have not been submitted by the expected date.

![](_page_2_Picture_88.jpeg)

Update

The Licence Details, Licence Locations are displayed along with another menu. The Licence Menu Options is where the functionality to Add/Change Submissions and define Inactive Periods is to be found *(Figure 8.2)*.

#### <span id="page-3-0"></span>*Figure 8.2*

<< Previous

**Licence Details** 

![](_page_3_Picture_68.jpeg)

Use this Introduction as Reference on how to access the Licence Menu Options as this manual focuses on using the Licence Menu Options and not how to display this menu.

Welcome to the Water Use Reporting (WUR) System.

# II. Chemical Analysis – Data Entry Screens

There are four types of Specialized Chemical Analysis data captured by the WUR System. They are:

- 1. Chemistry Routine
- 2. Chemistry Detailed
- 3. Bacteriological
- 4. Bacti-Total Coliforms

With each type of Chemical Analysis, WUR has created a unique Submission page. Each page has its own characteristics on how it captures the data. Submissions may be Added and/or Changed. Changes to Submissions are historically kept for a period of two years.

# <span id="page-4-0"></span>Chemistry – Routine – Add Submission

To enter a routine Chemistry lab report, click on Add Submission from the Licence Menu Options. Next click on the Period date that you are entering data for (*Figure 8.3).*

![](_page_4_Picture_109.jpeg)

With the Routine Chemistry data entry screen, all fields are required to be entered in order for the record to save *(Figure 8.4)*.

#### *Figure 8.4*

#### Add Lab Analysis Submission Details Licensee: CAVEMAN INDUSTRIES Licence Number: 226325-00-00 Location: 10 2-22-12-4 Priority Number: 2001-02-03-001 Date Dril Description: Enter your measurement details and click on the Submit button. Condition Period: MAR-2006 Condition Type: **Specialized Analysis** 鬸 Time Sample Taken:  $\mathsf{I}$ am Date Sample Taken: ▾╎ Date Sample 齠 Report Number: Lab Nam Analyzed: Parameter Value **Value Qualifier Value Unit** Comme Fluoride  $\vert \cdot \vert$  $mg/L$ न

Starting with the top portion of the form, enter the date the Sample was taken. The Sample date must fall within the Period that you are reporting on for this example the Sample date must be within the month of March of 2006. Enter the date using the format of, dd-mmm-yyyy or use the calendar to select the date *(Figure 8.5).*

![](_page_5_Picture_59.jpeg)

Using the 12-hour clock, enter the time the Sample was taken. Use the drop down box to select am or pm *(Figure 8.6).*

### *Figure 8.6*

Enter your measurement details and click on the Submit button.

![](_page_5_Picture_60.jpeg)

Enter the Date that the Sample was analyzed using the format of dd-mmm-yyyy or using the calendar to select the date. If part of the Sample was analyzed on a different date, then enter the date that the majority of the Sample was tested *(Figure 8.7).*

#### *Figure 8.7*

Enter your measurement details and click on the Submit button.

![](_page_5_Picture_61.jpeg)

Enter the Report Number and the Lab that analyzed the sample in the next two fields *(Figure 8.8).* 

![](_page_6_Picture_70.jpeg)

Enter a value for each of the parameters; if no value exists then enter a zero*.* Enter a Value Qualifier if applicable, Value Qualifiers can be selected from the drop down menu and include <,>, and Trace as choices. Change the Value Unit by selecting from the drop down menu, in some cases there is only one choice *(Figure 8.9).* 

*Figure 8.9* 

![](_page_6_Picture_71.jpeg)

Use of the Comment field is optional, however, if a particular parameter was analyzed on a different day than the date of the rest of the report *(the date already recorded in the Date Sample Analyzed field)*, then include that information here *(Figure 8.10).* 

![](_page_6_Picture_72.jpeg)

To save the newly entered routine Chemistry report, click on Submit and a successfully saved message will appear *(Figure 8.11)*.

*Figure 8.11* 

 $\left| \left( \begin{smallmatrix} * \end{smallmatrix} \right) \right|$  The submission was successfully saved.

# <span id="page-7-0"></span>Chemistry – Routine – Change Submission

Any information that requires updating when the Submission has already been entered, may be accessed by first selecting Change Submission from the Licence Menu Options then selecting View located beside the record you wish to Change *(Figure 8.12).* 

On the Change Submission page you will notice that there is a Start Date, End Date and a Refresh List button. If the Submission that you wish to change is not listed or you wish to narrow down the List, enter the Start Date, the first Period Date and enter the End Date, the last period date and hit the Refresh List button. The List will then be modified to only display the Reporting Period that falls between the Start and End Date you specified *(Figure 8.12).*

![](_page_7_Picture_62.jpeg)

![](_page_7_Picture_63.jpeg)

![](_page_7_Picture_64.jpeg)

To change a submission for a period, click on the associated period link.

![](_page_7_Picture_65.jpeg)

The Change Submission screen lists two lines for every data entry field. The first line reveals the original data entered and the second line is available for the corrected data.

<span id="page-8-0"></span>In this example, Fluoride was entered incorrectly. The new values are entered along with a Comment indicating why the change was made. The Comment field is required to be filled in when changing a Submission *(Figure 8.14)*.

*Figure 8.14*  Period: MAR-2006 Condition Type: Specialized Analysis Condition I Enter your measurement details and change reason, then click on the Submit button. To see previous submissions fi  $\overline{\mathcal{F}}$ Date Sample Taken: 02-MAR-2006 Time Sample Taken:  $9:00$ |am Date Sample 03-MAR-2006 Caveman002 Report Number: Lab Name Analyzed: 齠 Date Sample Taken: Time Sample Taken: lam Date Sample 齠 Report Number: Lab Name Analyzed: **Value Unit** Parameter Value **Value Qualifier** Commen Fluoride 1.50 é, mg/L Fluoride  $|1.25|$ |Trace|  $\vert \cdot \vert$  $mg/L$ ▾ Clerical E

Once the data has been entered, click on Submit *(Figure 8.15).* 

### *Figure 8.15*  (\*) Changed submissions were successfully submitted.

# Chemistry – Routine – Change Submission - History

The History link located on the Change Submission page can be used to view Changes made to a particular Submission in the past *(Figure 8.16).* 

![](_page_8_Picture_136.jpeg)

Document 8 – Alberta Environment Water Use Reporting (WUR) System Page 9 of 34 <span id="page-9-0"></span>If no changes were made to the date and time of when the Sample was taken, Lab Name and Report Number then you will receive the following message "No lab analysis history exists for this submission" *(Figure 8.17)*.

![](_page_9_Picture_54.jpeg)

To view changes made to the Parameter values click on the Details link *(Figure 8.18).* 

*Figure 8.18*  Lab Analysis Submissions History Details

| CAVEMAN INDUSTRIES. | Licence Number:  | 226325-00-00         |             |
|---------------------|------------------|----------------------|-------------|
|                     |                  |                      |             |
| 10 2-22-12-4        | Priority Number: | 2001-02-03-001       | Date Dril   |
|                     |                  |                      |             |
|                     |                  |                      |             |
|                     |                  |                      |             |
| MAR-2006            | Condition Type:  | Specialized Analysis | Conditior   |
|                     |                  | Value                | Value       |
|                     |                  | <b>Qualifier</b>     | <b>Unit</b> |
| <b>Fluoride</b>     | 1.25             | Trace                | mg/L        |
| Fluoride            | 1.50             | ⋖                    | mg/L        |
|                     | <b>Parameter</b> | Value                |             |

# Chemistry – Detailed – Add Submission

To enter a detailed Chemistry lab report, click on Add Submission from the Licence Menu Options. Next click on the Period date that you are entering data for (*Figure 8.19).*

*Figure 8.19* 

![](_page_9_Picture_55.jpeg)

With the Detailed Chemistry data entry screen, all fields are required to be entered in order for the record to save *(Figure 8.20)*.

#### *Figure 8.20*

![](_page_10_Picture_137.jpeg)

Starting with the top portion of the form, enter the date the Sample was taken. The Sample date must fall within the Period that you are reporting on for this example the Sample date must be within the month of January of 2006. Enter the date using the format of, dd-mmm-yyyy or use the calendar to select the date *(Figure 8.21).*

*Figure 8.21*  Period: JAN-2006 Condition Type: **Condition Specialized Analysis** 鬸 Date Sample Taken: Time Sample Taken: lam  $\overline{\phantom{0}}$ Date Sample **B** Calendar - Mic... **AD** X Lab Nam Report Number: Analyzed: January ⊡  $\le$  2006 × **Value Qualifier** Parameter Value Unit Comme SM TW TFS 1 2 3 4 5 6 7 MPN/100 mL Coliforms Fecal ▾ ┳ 8 9 10 11 12 13 14 15 16 17 18 19 20 21 Coliforms Total ┳ MPN/100 mL  $\vert \mathbf{r} \vert$ 22 23 24 25 26 27 28 29 30 31 4 2 3 4 Colour True ⊣ |TCU| च  $6 + 7 + 8 + 9 + 44 +$ Today Fluoride  $\blacktriangledown$  $mg/L$  $\blacksquare$ 

Using the 12-hour clock enter the Time the Sample was taken, use the drop down menu to select either am or pm *(Figure 8.22).*

#### *Figure 8.22*

Enter your measurement details and click on the Submit button.

![](_page_11_Picture_53.jpeg)

Enter the Date that the Sample was analyzed using the format of dd-mmm-yyyy or using the calendar to select the date. If part of the Sample was analyzed on a different date, then enter the date that the majority of the Sample was tested *(Figure 8.23).*

![](_page_11_Picture_54.jpeg)

Enter the Report Number and the Lab that analyzed the sample in the next two fields *(Figure 8.24).* 

### *Figure 8.24*

Enter your measurement details and click on the Submit button.

![](_page_11_Picture_55.jpeg)

<span id="page-12-0"></span>Enter a value for each of the parameters; if no value exists then enter a zero*.* Enter a Value Qualifier if applicable, Value Qualifiers can be selected from the drop down menu and include <,>, and Trace as choices. Change the Value Unit by selecting from the drop down menu, in some cases there is only one choice *(Figure 8.25).* 

*Figure 8.25* 

![](_page_12_Picture_94.jpeg)

Use of the Comment field is optional, however, if a particular parameter was analyzed on a different day than the date of the rest of the report *(the date already recorded in the Date Sample Analyzed field)*, then include that information here *(Figure 8.26).* 

*Figure 8.26* 

![](_page_12_Picture_95.jpeg)

To save the newly entered routine Chemistry report, click on Submit and a successfully saved message will appear *(Figure 8.27)*.

#### *Figure 8.27*

 $(x^*)$  The submission was successfully saved.

# Chemistry – Detailed – Change Submission

Any information that requires updating when the Submission has already been entered, may be accessed by first selecting Change Submission from the Licence Menu Options then selecting View located beside the record you wish to Change *(Figure 8.28).* 

On the Change Submission page you will notice that there is a Start Date, End Date and a Refresh List button. If the Submission that you wish to change is not listed or you wish to narrow down the List, enter the Start Date, the first Period Date and enter the End Date, the last period date and hit the Refresh List button. The List will then be modified to only display the Reporting Period that falls between the Start and End Date you specified *(Figure 8.28).*

### *Figure 8.28*

![](_page_13_Picture_47.jpeg)

2001-02-

03-001

 $0 -$ 

**Monthly** 

Click on the reporting Period that the data is to be Changed *(Figure 8.29).*

### *Figure 8.29*

Analysis Routine

View

![](_page_13_Picture_48.jpeg)

The Change Submission screen lists two lines for every data entry field. The first line reveals the original data entered and the second line is available for the corrected data.

<span id="page-14-0"></span>In this example, the Sample Date was entered incorrectly. The new values is entered *(Figure 8.30)*.

*Figure 8.30* 

![](_page_14_Picture_54.jpeg)

Once the change has been made, click on Submit and a Successful message shall appear *(Figure 8.31).* 

(\*) Changed submissions were successfully submitted.

# Chemistry – Detailed – Change Submission - History

The History link located on the Change Submission page can be used to view Historical Changes to a particular Submission *(Figure 8.32).* 

*Figure 8.32* 

![](_page_14_Picture_55.jpeg)

Document 8 – Alberta Environment Water Use Reporting (WUR) System Page 15 of 34

*Figure 8.31* 

The first History Change Submission screen shows any changes made to the top portion of the Submission *(Figure 8.33).*

#### *Figure 8.33*

#### Lab Analysis Submissions History

![](_page_15_Picture_40.jpeg)

By selecting the Details link from the Submission History screen *(Figure 8.33),* the details on the Changed parameters are displayed *(Figure 8.34).*

### *Figure 8.34*

### Lab Analysis Submissions History Details

![](_page_15_Picture_41.jpeg)

# <span id="page-16-0"></span>Chemistry – Bacteriological – Add **Submission**

To enter a Bacteriological lab report, click on Add Submission from the Licence Menu Options. Next click on the Period date that you are entering data for (*Figure 8.35).* 

![](_page_16_Picture_45.jpeg)

With the Bacteriological data entry screen, all fields are required to be entered in order for the record to save *(Figure 8.36)*.

#### *Figure 8.36*

#### Add Lab Analysis Submission Details

![](_page_16_Picture_46.jpeg)

![](_page_16_Picture_47.jpeg)

Starting with the top portion of the form, enter the date the Sample was taken. The Sample date must fall within the Period that you are reporting on for this example the Sample date must be within the month of January of 2006. Enter the date using the format of, dd-mmm-yyyy or use the calendar to select the date *(Figure 8.37).*

![](_page_17_Picture_61.jpeg)

*Figure 8.37* 

Using the 12-hour clock, enter the time the Sample was taken. Use the drop down box to select am or pm *(Figure 8.38).*

#### *Figure 8.38*

Enter your measurement details and click on the Submit button.

![](_page_17_Picture_62.jpeg)

Enter the Date that the Sample was analyzed using the format of dd-mmm-yyyy or using the calendar to select the date. Enter the Report Number and the Lab that analyzed the sample in the next two fields *(Figure 8.39).* 

#### *Figure 8.39*

Enter your measurement details and click on the Submit button.

![](_page_17_Picture_63.jpeg)

<span id="page-18-0"></span>Enter a value for each of the parameters; if no value exists then enter a zero*.* Enter a Value Qualifier if applicable, Value Qualifiers can be selected from the drop down menu and include <,>, and Trace as choices. Change the Value Unit by selecting from the drop down menu, in some cases there is only one choice *(Figure 8.40).* 

![](_page_18_Picture_75.jpeg)

To save the newly entered report, click on Submit and a successfully saved message will appear *(Figure 8.11)*.

![](_page_18_Picture_76.jpeg)

# Chemistry – Bacteriological – Change **Submission**

Any information that requires updating when the Submission has already been entered, may be accessed by first selecting Change Submission from the Licence Menu Options then selecting View located beside the record you wish to Change *(Figure 8.42).* 

On the Change Submission page you will notice that there is a Start Date, End Date and a Refresh List button. If the Submission that you wish to change is not listed or you wish to narrow down the List, enter the Start Date, the first Period Date and enter the End Date, the last period date and hit the Refresh List button. The List will then be modified to only display the Reporting Period that falls between the Start and End Date you specified *(Figure 8.42).*

![](_page_19_Picture_36.jpeg)

Click on the reporting Period that the data is to be Changed *(Figure 8.43).*

![](_page_19_Picture_37.jpeg)

The Change Submission screen lists two lines for every data entry field. The first line reveals the original data entered and the second line is available for the corrected data.

In this example, the Date the Sample was Analyzed was entered incorrectly *(Figure 8.44)*.

![](_page_19_Picture_38.jpeg)

Document 8 – Alberta Environment Water Use Reporting (WUR) System Page 20 of 34 <span id="page-20-0"></span>The correct Date is added and the Submit button is pressed to save the changes (*Figure 8.45).* 

*Figure 8.45*  (\*) Changed submissions were successfully submitted.

# Chemistry – Bacteriological – Change Submission - History

The History link located on the Change Submission page can be used to view Changes made to a particular Submission in the past*.* The first screen reflects changes that were made to the Date Sample Taken, Time Sample Taken, Date Sample Analyzed, Lab Name and Report Number *(Figure 8.46).*

### *Figure 8.46*

![](_page_20_Picture_64.jpeg)

Any changes made to the Parameter values *(Figure 8.47)* can be accessed by selecting Details from the Lab Analysis Submissions History page *(Figure 8.46).* 

#### *Figure 8.47*

#### Lab Analysis Submissions History Details

![](_page_20_Picture_65.jpeg)

# <span id="page-21-0"></span>Chemistry – Bacti – Total Coliforms – Add **Submission**

To enter a Bacti-Total Coliforms lab report, click on Add Submission from the Licence Menu Options. Next click on the Period date that you are entering data for (*Figure 8.48).* 

![](_page_21_Picture_36.jpeg)

With the Bacti-Total Coliforms data entry screen, all fields are required to be entered in order for the record to save *(Figure 8.49)*.

### *Figure 8.49*

![](_page_22_Picture_34.jpeg)

Starting with the top portion of the form, enter the date the Sample was taken. The Sample date must fall within the Period that you are reporting on for this example the Sample date must be within the month of January of 2006. Enter the date using the format of, dd-mmm-yyyy or use the calendar to select the date *(Figure 8.50).*

#### *Figure 8.50*

Enter your measurement details and click on the Submit button.

![](_page_22_Picture_35.jpeg)

Using the 12-hour clock, enter the time the Sample was taken. Use the drop down box to select am or pm *(Figure 8.51).*

*Figure 8.51* 

![](_page_23_Picture_72.jpeg)

Enter the Date that the Sample was analyzed using the format of dd-mmm-yyyy or using the calendar to select the date *(Figure 8.52).*

![](_page_23_Picture_73.jpeg)

Enter the Report Number and the Lab that analyzed the sample in the next two fields *(Figure 8.53).* 

#### *Figure 8.53*

![](_page_23_Picture_74.jpeg)

Enter a value for Total Coliforms, enter a Value Qualifier if applicable, Value Qualifiers can be selected from the drop down menu and include <,>, and Trace as choices. Change the Value Unit by selecting from the drop down menu, in some cases there is only one choice. Enter a Comment if required *(Figure 8.53*). Hit Submit to save the record and a successful message shall appear *(Figure 8.54).* 

#### *Figure 8.54*

 $\left| \left( \mathrm{*}\right) \right\rangle$  The submission was successfully saved.

# <span id="page-24-0"></span>Chemistry – Bacti – Total Coliforms – Change Submission

Any information that requires updating when the Submission has already been entered, may be accessed by first selecting Change Submission from the Licence Menu Options then selecting View located beside the record you wish to Change *(Figure 8.55).* 

On the Change Submission page you will notice that there is a Start Date, End Date and a Refresh List button. If the Submission that you wish to change is not listed or you wish to narrow down the List, enter the Start Date, the first Period Date and enter the End Date, the last period date and hit the Refresh List button. The List will then be modified to only display the Reporting Period that falls between the Start and End Date you specified *(Figure 8.55).*

![](_page_24_Picture_61.jpeg)

Click on the reporting Period that the data is to be Changed *(Figure 8.56).*

![](_page_24_Picture_62.jpeg)

The Change Submission screen lists two lines for every data entry field. The first line reveals the original data entered and the second line is available for the corrected data.

<span id="page-25-0"></span>The new value is entered along with a Comment indicating why the change was made. The Comment field is required to be filled in when changing a Submission *(Figure 8.57)*.

*Figure 8.57* 

![](_page_25_Picture_48.jpeg)

Submit is clicked on to save the changes and a successful message is displayed *(Figure 8.58).* 

![](_page_25_Picture_49.jpeg)

### Chemistry – Bacti – Total Coliforms – Change Submission - History

The History link located on the Change Submission page can be used to view Changes made to a particular Submission in the past *(Figure 8.16).* 

![](_page_25_Picture_50.jpeg)

If no changes were made to the date and time of when the Sample was taken, Lab Name and Report Number then you will receive the following message "No lab analysis history exists for this submission" *(Figure 8.60)*.

![](_page_26_Picture_43.jpeg)

To view changes made to the Parameter values click on the Details link *(Figure 8.61).* 

#### *Figure 8.61*

### << Previous

### Lab Analysis Submissions History Details

![](_page_26_Picture_44.jpeg)

# <span id="page-27-0"></span>Chemistry – Bacti – Fecal Coliforms – Add **Submission**

To enter a Bacti-Fecal Coliforms lab report, click on Add Submission from the Licence Menu Options. Next click on the Period date that you are entering data for (*Figure 8.62).* 

![](_page_27_Picture_41.jpeg)

With the Bacti-Total Coliforms data entry screen, all fields are required to be entered in order for the record to save *(Figure 8.63)*.

### *Figure 8.63*

![](_page_27_Picture_42.jpeg)

Starting with the top portion of the form, enter the date the Sample was taken. The Sample date must fall within the Period that you are reporting on for this example the Sample date must be within the month of January 2006. Enter the date using the format of, dd-mmm-yyyy or use the calendar to select the date *(Figure 8.64).*

![](_page_28_Picture_54.jpeg)

*Figure 8.64* 

Using the 12-hour clock, enter the time the Sample was taken. Use the drop down box to select am or pm *(Figure 8.65).*

#### *Figure 8.65*

Enter your measurement details and click on the Submit button.

![](_page_28_Picture_55.jpeg)

Enter the Date that the Sample was analyzed using the format of dd-mmm-yyyy or using the calendar to select the date *(Figure 8.66).*

![](_page_28_Picture_56.jpeg)

Enter the Report Number and the Lab that analyzed the sample in the next two fields *(Figure 8.67).* 

#### *Figure 8.67*

Enter your measurement details and click on the Submit button.

![](_page_29_Picture_56.jpeg)

Enter a value for Total Coliforms, enter a Value Qualifier if applicable, Value Qualifiers can be selected from the drop down menu and include <,>, and Trace as choices. Change the Value Unit by selecting from the drop down menu, in some cases there is only one choice. Enter a Comment if required *(Figure 8.68*).

#### *Figure 8.68*

Enter your measurement details and click on the Submit button.

![](_page_29_Picture_57.jpeg)

Hit Submit to save the record and a successful message shall appear *(Figure 8.69).* 

#### *Figure 8.69*

![](_page_29_Picture_58.jpeg)

## <span id="page-30-0"></span>Chemistry – Bacti – Fecal Coliforms – Change Submission

Any information that requires updating when the Submission has already been entered, may be accessed by first selecting Change Submission from the Licence Menu Options then selecting View located beside the record you wish to Change *(Figure 8.70).* 

On the Change Submission page you will notice that there is a Start Date, End Date and a Refresh List button. If the Submission that you wish to change is not listed or you wish to narrow down the List, enter the Start Date, the first Period Date and enter the End Date, the last period date and hit the Refresh List button. The List will then be modified to only display the Reporting Period that falls between the Start and End Date you specified *(Figure 8.70).*

![](_page_30_Picture_54.jpeg)

Click on the reporting Period that the data is to be changed *(Figure 8.71).*

![](_page_30_Picture_55.jpeg)

Changes can be made to any of the data entry fields. The Change Submission screen lists two lines for every data entry field. The first line reveals the original data entered and the second line is available for the corrected data.

For Parameter Values, the new value is entered along with a Comment indicating why the change was made. The Comment field is required to be filled in when changing a Submission *(Figure 8.72)*.

#### *Figure 8.72*

![](_page_31_Picture_48.jpeg)

![](_page_31_Picture_49.jpeg)

Submit

Submit is clicked on to save the changes and a successful message is displayed *(Figure 8.58).* 

*Figure 8.58*   $\left\vert \left( \mathrm{\text{\textbf{*}}} \right) \right\rangle$  Changed submissions were successfully submitted.

# <span id="page-32-0"></span>Chemistry – Bacti – Total Coliforms – Change Submission - History

The History link located on the Change Submission page can be used to view Changes made to a particular Submission in the past *(Figure 8.72).* 

![](_page_32_Picture_25.jpeg)

If no changes were made to the date and time of when the Sample was taken, Lab Name and Report Number then you will receive the following message "No lab analysis history exists for this submission" *(Figure 8.74)*.

![](_page_33_Picture_37.jpeg)

To view changes made to the Parameter values click on the Details link *(Figure 8.75).* 

![](_page_33_Picture_38.jpeg)